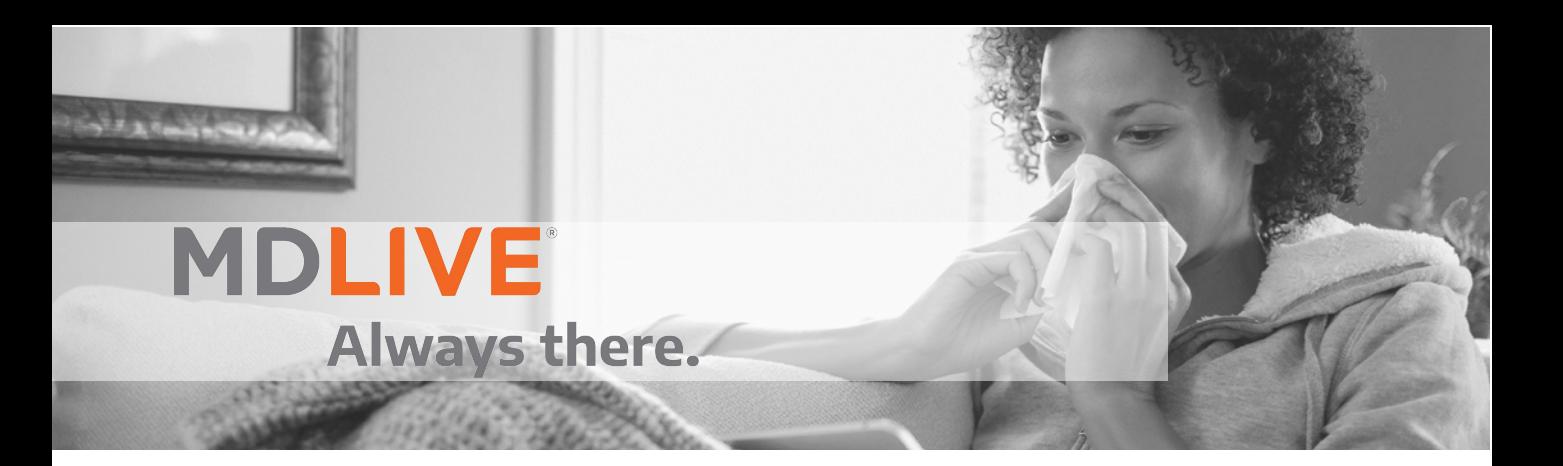

## **Online Registration Process**

44North's 24/7 physician access is provided to you by MDLive. You should **register** with MDLive and enter your medical history before you use the service, to ensure all will go smoothly when you need a consult.

**Immediate registration is strongly encouraged to help your first consult go smoothly. No one likes answering basic health information when they or their dependents are sick.** 

## **Instructions:**

- 1. Go to **www.MDLive.com/44North** and select "Activate Now"
- 2. Enter your First Name, Last Name, and Date of Birth, and click "Continue".
- 3. Enter your Primary Phone, Alternate Phone, Email Address, and Select a Username and Password.
- 4. Choose one of the Security Question options from the drop down box and provide the Answer.
- 5. To receive treatment and prevention tips by email from MDLive, leave the corresponding check box selected or deselect to opt out of emails, and then click "Continue".
- 6. You're in! You will receive an email from MDLive asking you to validate your email address.
- 7. Before you can request a consult, you will need to take a few minutes to fill out your health information. Click on "My Health" and then complete each of the sections for "My Health History", "My Behavioral Health History", "My Lifestyle", and "My Family History".
- 8. To add your dependents go to the drop down arrow next to your name in the upper right corner of your screen and select "Add New Dependent". Once you've registered your dependent, you will also need to complete their "My Health" information. *Anyone over the age of 18 will need to register under their own account after you have added them.*
- 9. To request a consult for treatment after you have registered, please do so online from the portal or by calling (888) 548-4251.

## **Registration Checklist: Have this information on hand when registering:**

Medications, PCP info, Health Conditions, Height/Weight, Allergies & Family History